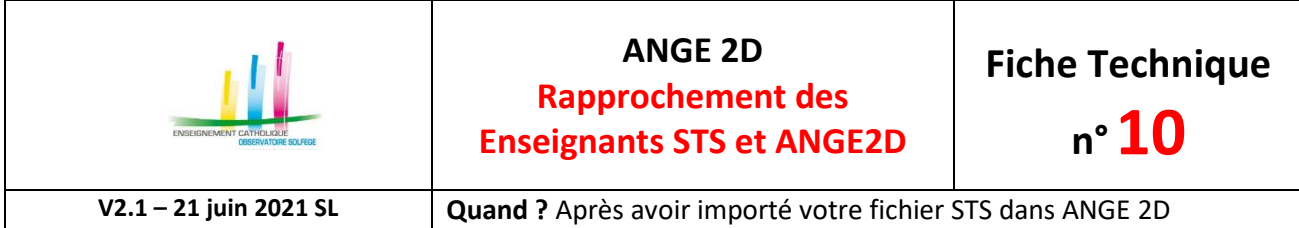

Accès à l'application via Gabriel : **[https://www.ec-gabriel.fr](https://www.ec-gabriel.fr/)** , ou via l'adresse : [https://www.ange2d.fr](https://www.ange2d.fr/)

Vérifier que les nouveaux Délégués Auxiliaires soient bien inscrits sur CaacWeb et qu'ils aient bien leur pré-accord (collégial ou temporaire).

## **QUAND ?**

Après avoir importé votre fichier STS dans ANGE 2D, vous devez vous assurer que tous les enseignants venant de votre import STS ont bien été intégrés dans ANGE 2D. Dans le cas où il y a des enseignants qui n'ont pas été rattachés automatiquement, la fenêtre suivante s'affiche :

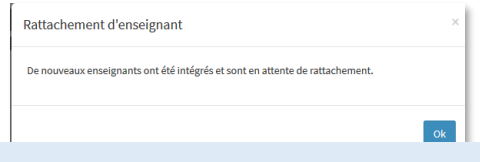

## **OÙ ?**

Choisir, dans le menu STS, la rubrique «**Rapport d'importation**», si dans la colonne «**Statut ind**.» il est mentionné «**Vérification requise**».

Vous devez cliquer dessus, cela signifie que tous les enseignants venant de STS n'ont pas trouvé une correspondance avec les enseignants de la base Gabriel.

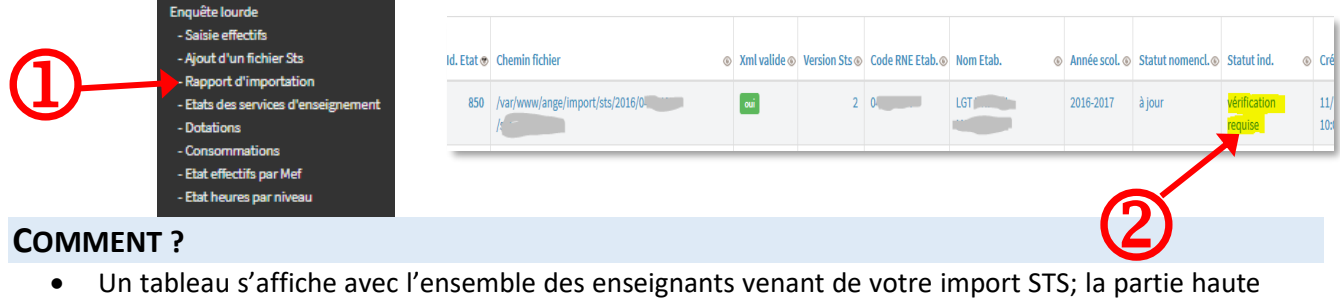

de ce tableau liste les enseignants sans correspondance donc à rapprocher. Cliquez sur modifier en bas de ce tableau pour commencer le rapprochement des enseignants.

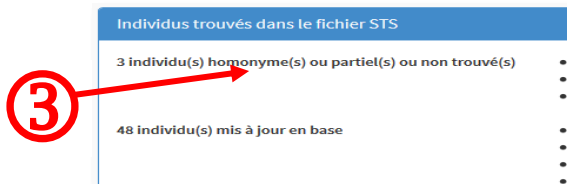

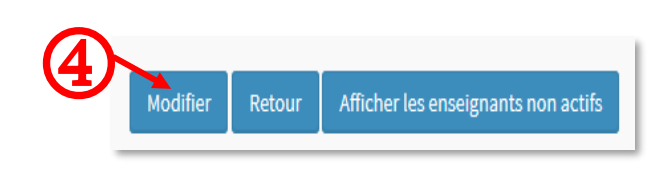

• En face de chaque enseignant vous avez la possibilité de faire une recherche par Nom ou date de naissance. Une fois un élément de recherche choisi, on vous propose des individus correspondant à votre recherche. Vous devez cliquer sur «Voir la fiche» d'un enseignant proposé pour vous assurer qu'il s'agisse du bon avant de faire le rapprochement.

Attention l'ouverture de la fiche d'un enseignant se fait dans un nouvel onglet.

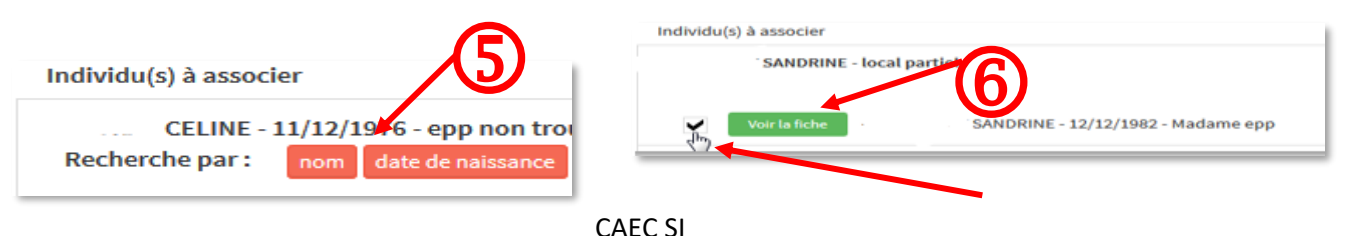

Contact : 02.99.85.00.16 – [ange.support@enseignement-catholique.bzh](mailto:ange.support@enseignement-catholique.bzh) Ressources : [https://www.caecsi.bzh/](https://www.caecsi.bzh/spip.php?rubrique35)

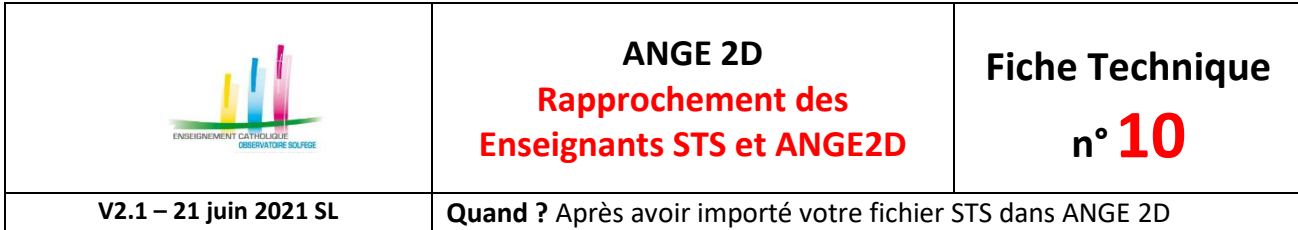

Si vous avez trouvé une correspondance entre les enseignants, vous cochez la case et cliquez sur «Informer votre observateur Solfège par mel» en bas. Votre observateur Solfège va recevoir un courriel, et validera votre proposition de rapprochement, sauf si celle-ci n'est pas correcte.

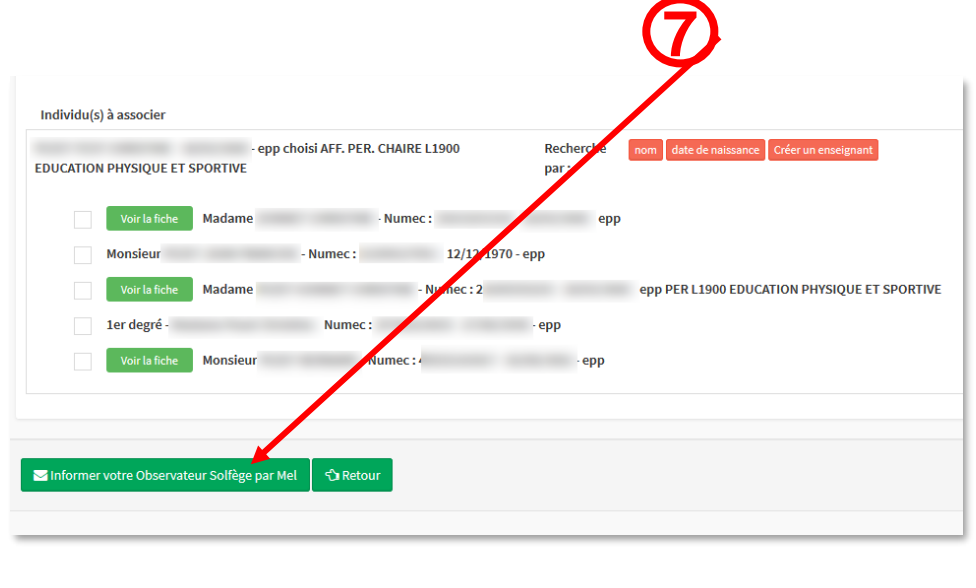

L'Observateur Solfège a été notifié de votre demande de rapprochement(s).

Vous reprenez la procédure une fois que vos enseignants sont intégrés par votre observateur académique.